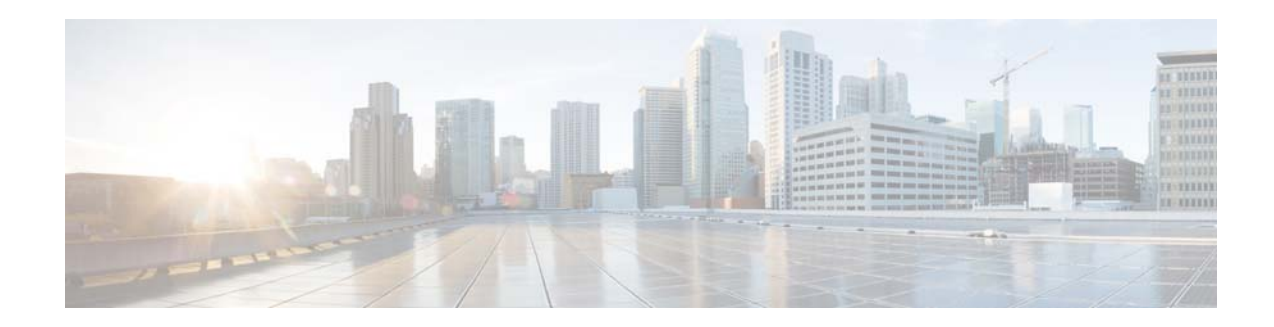

# **Software License Activation for Cisco RF Gateway 10 DS-384 Line Card**

**First Published: October, 2013 Last Updated: December, 2014**

Software licensing allows a product to ship with a base set of functionality enabled, while containing advanced functionality that can be offered without a change in the underlying hardware. Using executable licenses helps in preventing the illegal use of the advanced functions.

# **Contents**

- [Installing the License, page 1](#page-0-0)
- **•** [Upgrading the License, page 2](#page-1-0)
- [Modifying the License Priority, page 6](#page-5-0)
- **•** [Return Materials Authorization, page 6](#page-5-1)
- **•** [Rehost, page 7](#page-6-0)
- **•** [License Operations, page 8](#page-7-0)
- **•** [Additional References, page 9](#page-8-0)

# <span id="page-0-0"></span>**Installing the License**

Complete the following steps to install the license:

- **Step 1** Generate the license from the [SWIFT tool](https://tools.cisco.com/SWIFT/LicensingUI/Home).
- **Step 2** Receive the license key through email.
- **Step 3** Save the license file to the line card boot flash using the following command: **copy tftp://***ip-address***/***license-file* **linecard** -*slot-id-* **flash:**

 $\begin{bmatrix} 1 & 1 & 1 \end{bmatrix}$ **CISCO** 

**Cisco Systems, Inc.** www.cisco.com

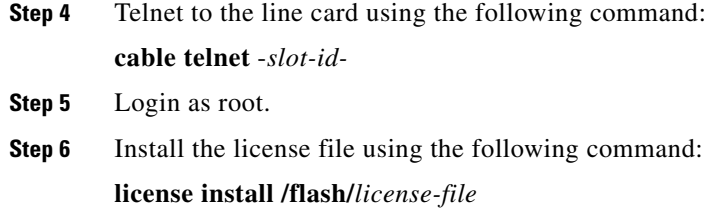

# <span id="page-1-0"></span>**Upgrading the License**

To enable all software features, all new or upgraded Cisco devices that require software activation must be registered with Cisco. The registration process requires a Product Authorization Key (PAK), which is an 11-character alphanumeric key printed on the purchase order document shipped with your device hardware. The registration process converts the PAK to an electronic license file containing a unique key for your device hardware. The license file must then be installed on your device to unlock the product.

Complete the following to upgrade and install a license:

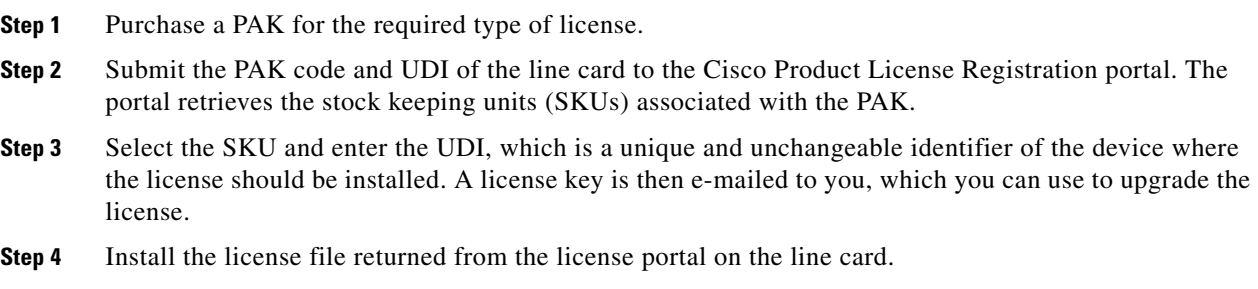

ן

#### **Installing and Upgrading Licenses using Software Activation Commands**

#### **SUMMARY STEPS**

- **1.** Obtain the PAK
- **2.** Login to the line card console
- **3.** View the UDI
- **4.** Convert the PAK to a license
- **5.** Copy the license to the line card flash
- **6.** Login to the line card console
- **7.** Install the license file

#### **DETAILED STEPS**

I

 $\Gamma$ 

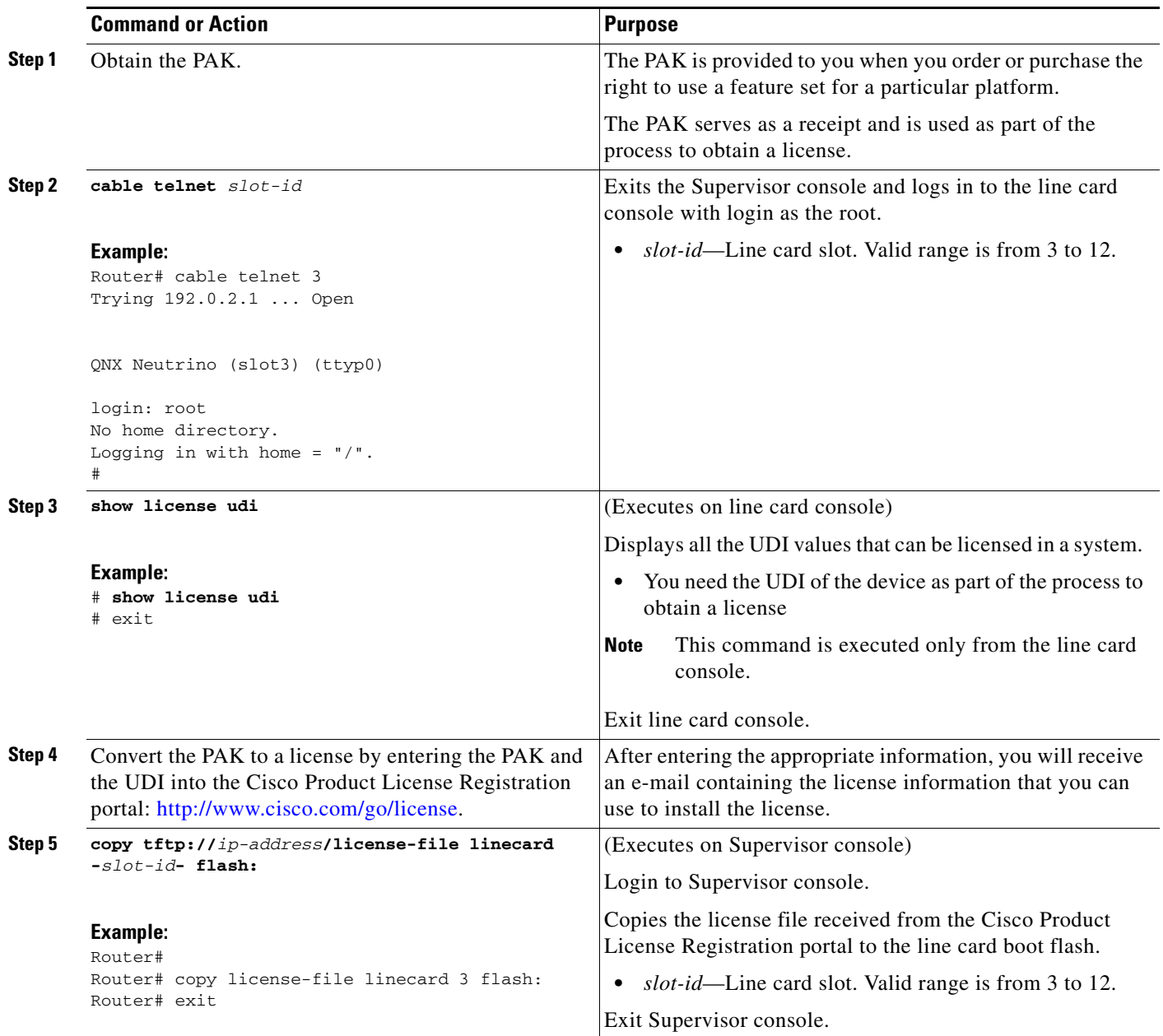

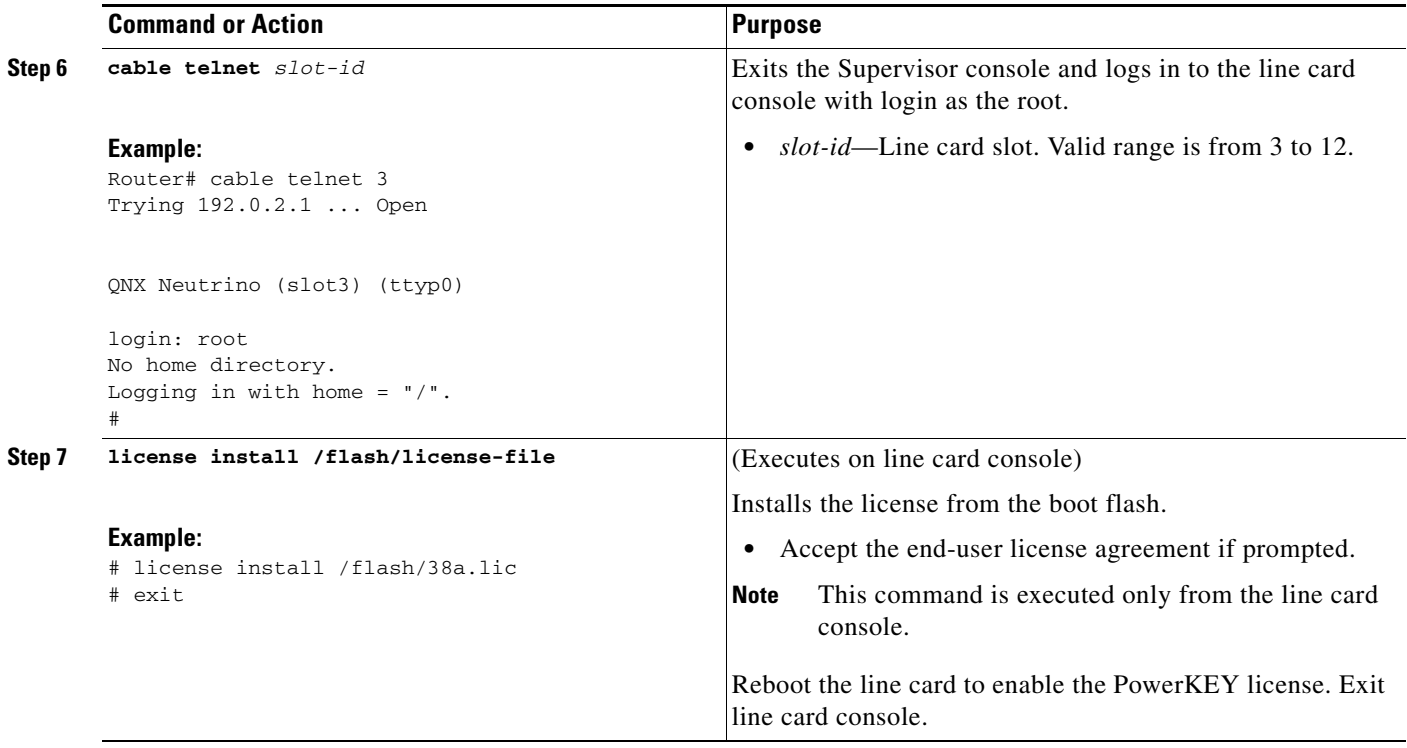

#### **Verifying the License Upgrade**

To verify the license upgrade, use the following commands:

**• show license detail** from the line card console—This command displays the details of the license installed on the line card.

```
Router# show license detail
Index: 1 Feature: DS_License Version: 1.0
       License Type: Permanent
        License State: Active, In Use
        License Count: 20 /20 (Active/In-use)
        License Priority: Medium
        Store Index: 0
        Store Name: Primary License Storage
Index: 2 Feature: DS_License Version: 1.0
        License Type: Evaluation
        License State: Inactive
            Evaluation total period: 8 weeks 4 days 
            Evaluation period left: 8 weeks 3 days 
        License Count: 384 / 0 (Active/In-use)
        License Priority: Low
        Store Index: 0
        Store Name: Evaluation License Storage
```
**• show cable license all** from the Supervisor console—This command displays all the licenses on the chassis.

ן

```
Router# show cable licenses all
Slot 3 : License Capability : DS384_96_PKEY
---------------------------------------------------
Feature: Downstream Licenses
```

```
Installed: 96 Consumed: 12 Available: 84 Forced-Shut: 0
  Feature: Downstream Span Licenses
  Installed: 640 Consumed: 14 Available: 626 Forced-Shut: 0
  Feature: PowerKEY License
  Installed: YES Enforced: YES Channels with PKEY ON: 20
  Feature: DVB License
  Installed: NO Enforced: NO Channels with DVB ON: 0
  Slot 4 : License Capability : DS384_384_PKEY
   ---------------------------------------------------
  Feature: Downstream Licenses
  Installed: 384 Consumed: 0 Available: 384 Forced-Shut: 0
  Feature: Downstream Span Licenses
  Installed: 640 Consumed: 0 Available: 640 Forced-Shut: 0
  Feature: PowerKEY License
  Installed: YES Enforced: NO Channels with PKEY ON: 0
  Feature: DVB License
  Installed: NO Enforced: NO Channels with DVB ON: 0
  Slot 11 : License Capability : DS384_96_PKEY
   ---------------------------------------------------
  Feature: Downstream Licenses
  Installed: 96 Consumed: 0 Available: 96 Forced-Shut: 0
  Feature: Downstream Span Licenses
  Installed: 640 Consumed: 0 Available: 640 Forced-Shut: 0
  Feature: PowerKEY License
  Installed: YES Enforced: NO Channels with PKEY ON: 0
  Feature: DVB License
  Installed: NO Enforced: NO Channels with DVB ON: 0
  Slot 12 : License Capability : DS384_128_PKEY
    ---------------------------------------------------
  Feature: Downstream Licenses
  Installed: 128 Consumed: 0 Available: 128 Forced-Shut: 0
  Feature: Downstream Span Licenses
  Installed: 640 Consumed: 0 Available: 640 Forced-Shut: 0
  Feature: PowerKEY License
  Installed: YES Enforced: NO Channels with PKEY ON: 0
  Feature: DVB License
  Installed: NO Enforced: NO Channels with DVB ON: 0
• show license udi from the line card console—Displays all the UDI values that can be licensed on
```
the line card.

# **show license udi** Device# PID SN SN UDI

I

```
--------------------------------------------------------------------------------
*0 RFGW-DS384 CAT1624E027 RFGW-DS384:CAT1624E027
#
Error Message:
License Exhausted! Unable to Turn ON Qam7/8.1
```
#### **License Downgrade**

Perform the following steps to install a permanent license for the Cisco RFGW-10 DS-384 line card with a downstream count lower than the existing active permanent license:

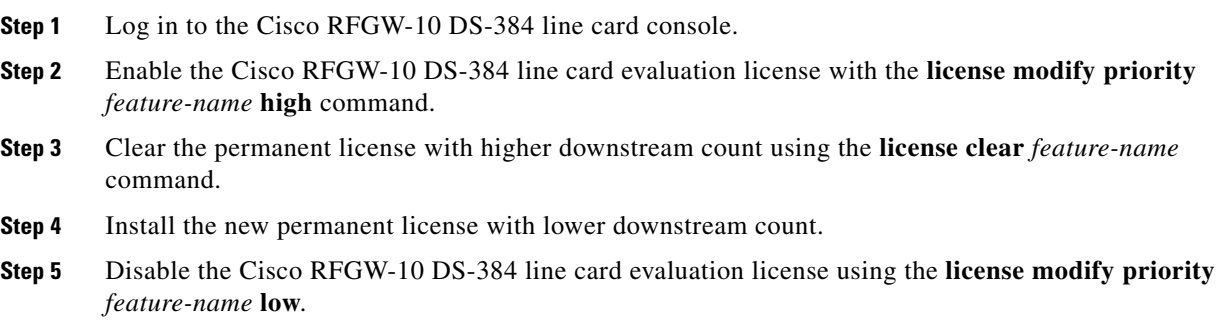

### <span id="page-5-0"></span>**Modifying the License Priority**

To modify the license priority, use the following command:

**license modify priority** *feature-name* {**high** | **low**}

## <span id="page-5-1"></span>**Return Materials Authorization**

When a line card fails, a replacement card is required with equivalent licenses for restoring the services completely. If the failed line card has the same license as the shipping order, the return materials authorization (RMA) replacement and spares also have the same license as the failed line card.

To transfer a software license from a failed device to a new device, the devices must interact with the Cisco Product License Registration portal to initiate an RMA replacement license (<http://www.cisco.com/go/license>).

ן

Complete the following to initiate the RMA replacement license process:

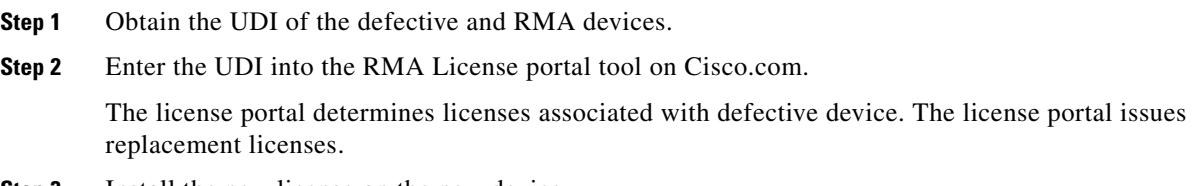

**Step 3** Install the new license on the new device.

### <span id="page-6-0"></span>**Rehost**

 $\mathbf I$ 

The rehosting process transfers a license from one UDI to another by revoking the license from the source device and installing it on a new device.

#### **Revoking the License on the Cisco DS-384 Line Card**

Cisco DS-384 line card is the next generation line card for Cisco RFGW-10 and supports up to 128 downstream licenses. License is used for QAM channels.

A license is revoked to rehost or transfer the existing license to another line card.

Complete the following steps to revoke a Cisco DS-384 line card license:

- **Step 1** Save the license credential in the line card. **Step 2** Register the license credential to get a permission ticket. **Step 3** Revoke the license with the permission ticket to get a rehost ticket.
- **Step 4** Register the rehost ticket and obtain the rehosted license.

#### **Example for Revoking the License on the Cisco DS-384 Line Card**

The following example shows the rehosting or transferring of 64 licenses from LC 3 (which has 128 licenses) to LC 5 (which has 64 licenses).

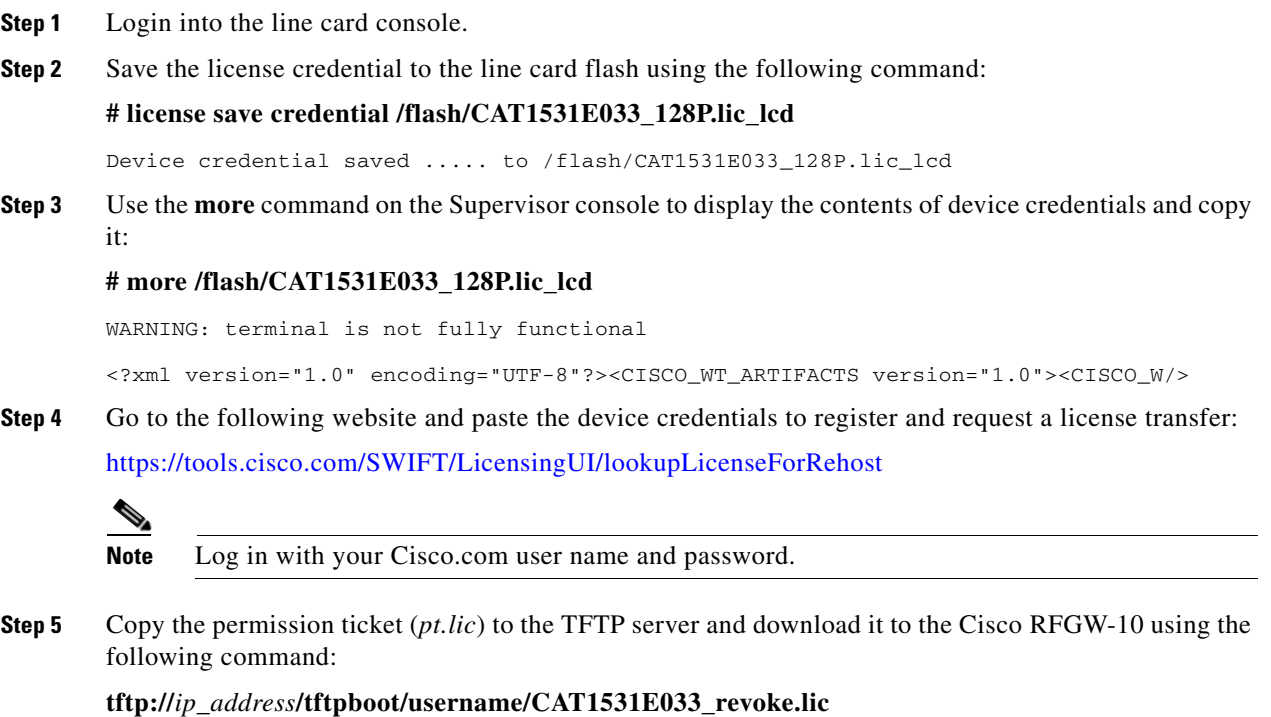

**Software License Activation for Cisco RF Gateway 10 DS-384 Line Card**

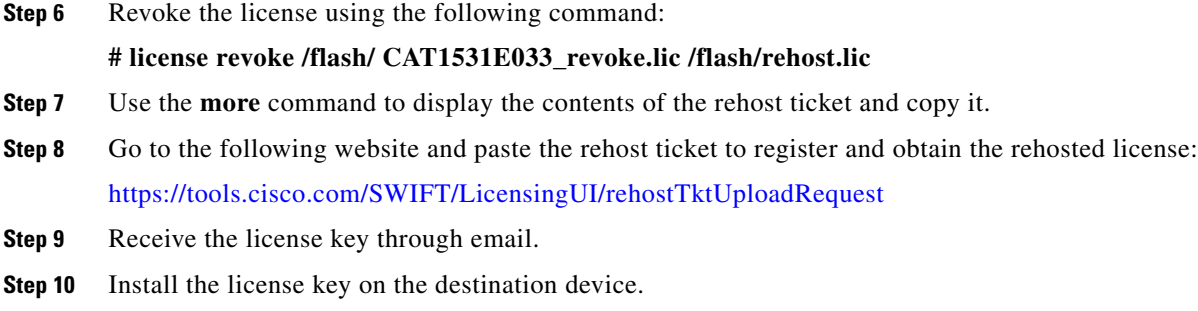

# <span id="page-7-0"></span>**License Operations**

Following are the license administrative commands:

- **• license install** *license-file*
- **• license clear** *feature-name*
- **• license revoke** *permission-file-url output-rehost-ticket-url*
- **• license save** *filename*
- **• license save credential** *filename*
- **• license modify priority** *feature-name* {**high** | **low**}

 $\mathbf I$ 

# <span id="page-8-0"></span>**Additional References**

These topics provide references related to the Software License Activation feature and the CMTS routers.

### **Related Documents**

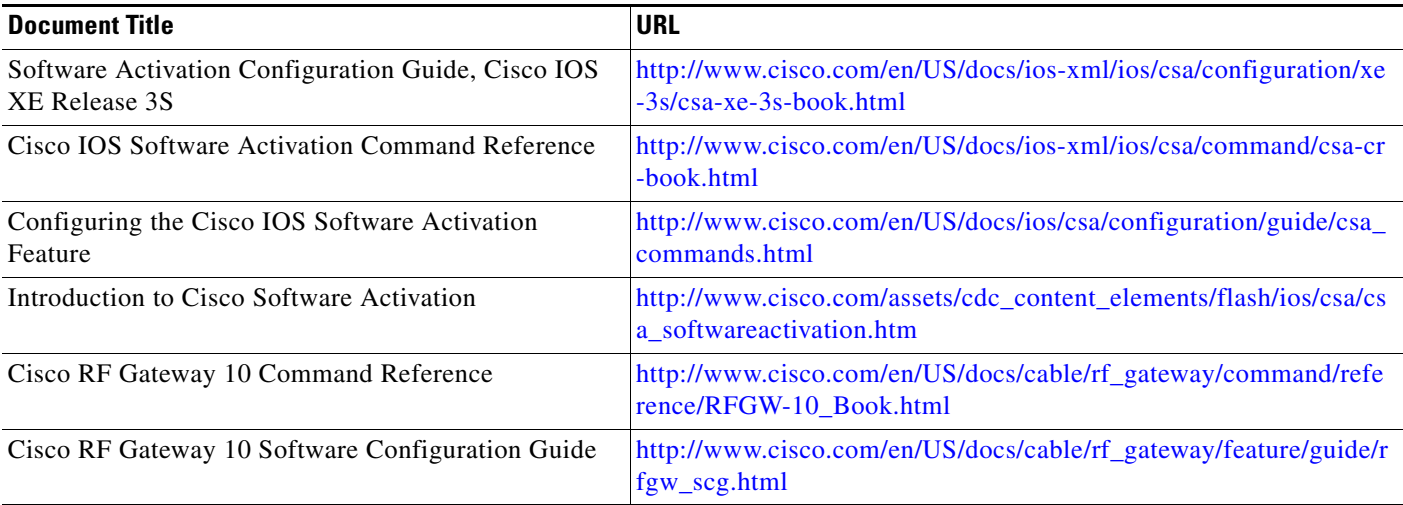

#### **Standards**

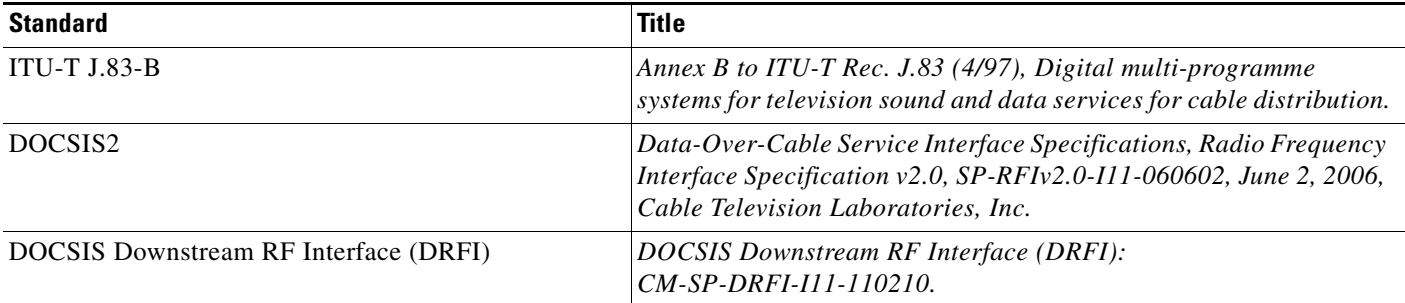

### **MIBs**

 $\overline{\phantom{a}}$ 

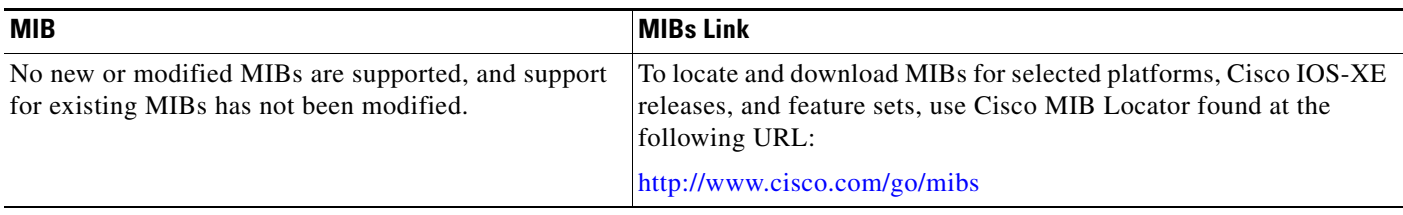

### **Technical Assistance**

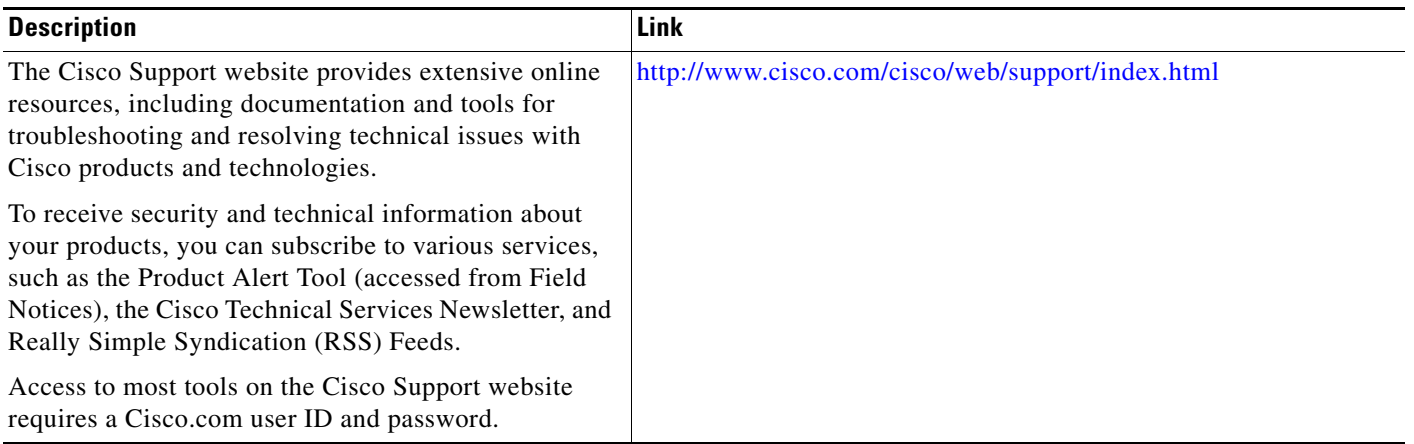

Cisco and the Cisco logo are trademarks or registered trademarks of Cisco and/or its affiliates in the U.S. and other countries. To view a list of Cisco trademarks, go to this URL: [www.cisco.com/go/trademarks.](http://www.cisco.com/go/trademarks) Third-party trademarks mentioned are the property of their respective owners. The use of the word partner does not imply a partnership relationship between Cisco and any other company. (1110R)

Any Internet Protocol (IP) addresses used in this document are not intended to be actual addresses. Any examples, command display output, and figures included in the document are shown for illustrative purposes only. Any use of actual IP addresses in illustrative content is unintentional and coincidental.

 $\mathbf I$ 

©2013 Cisco Systems, Inc. All rights reserved.